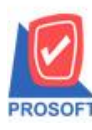

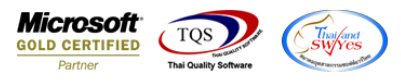

## **ระบบ Accounts Payable**

- $\triangleright$  ฟอร์ม Pre-Payments สามารถ Design เพิ่มแสดง Column Remark ได้
- 1. เข้าที่ระบบ Accounts Payable> AP Data Entry > Pre-Payment

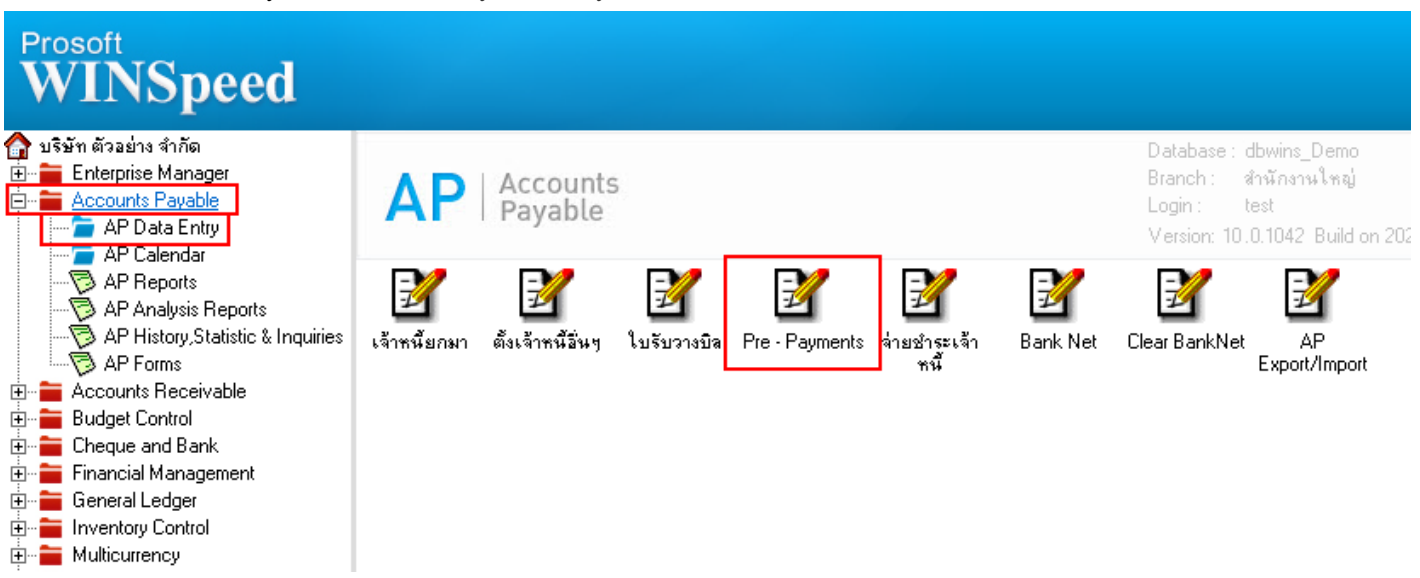

2.Find เลือกรายการเอกสาร > Print

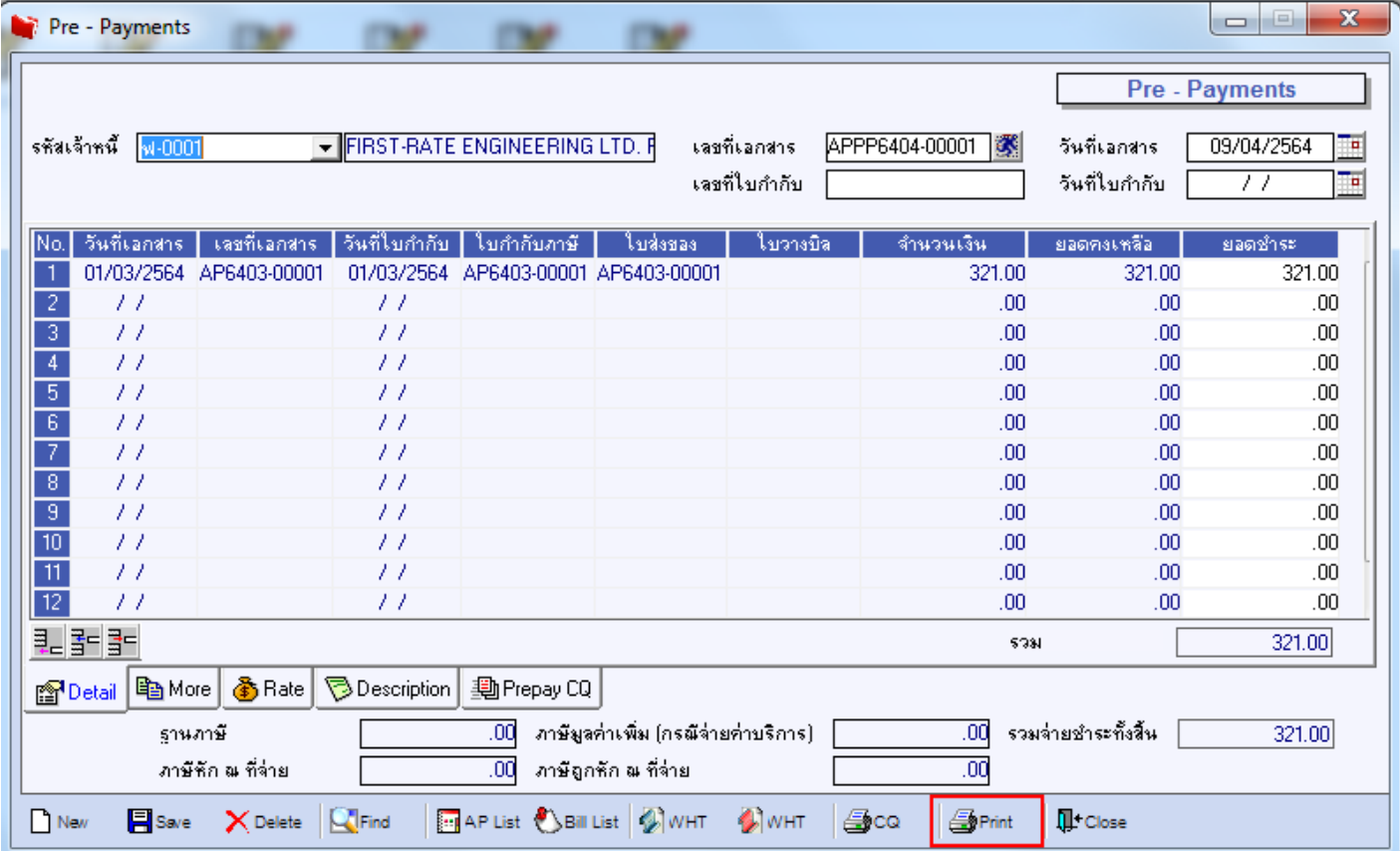

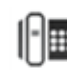

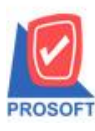

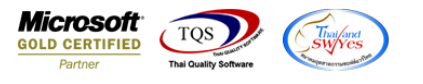

# 3.เลือกฟอร์ม dr\_ap\_prepayvoucher

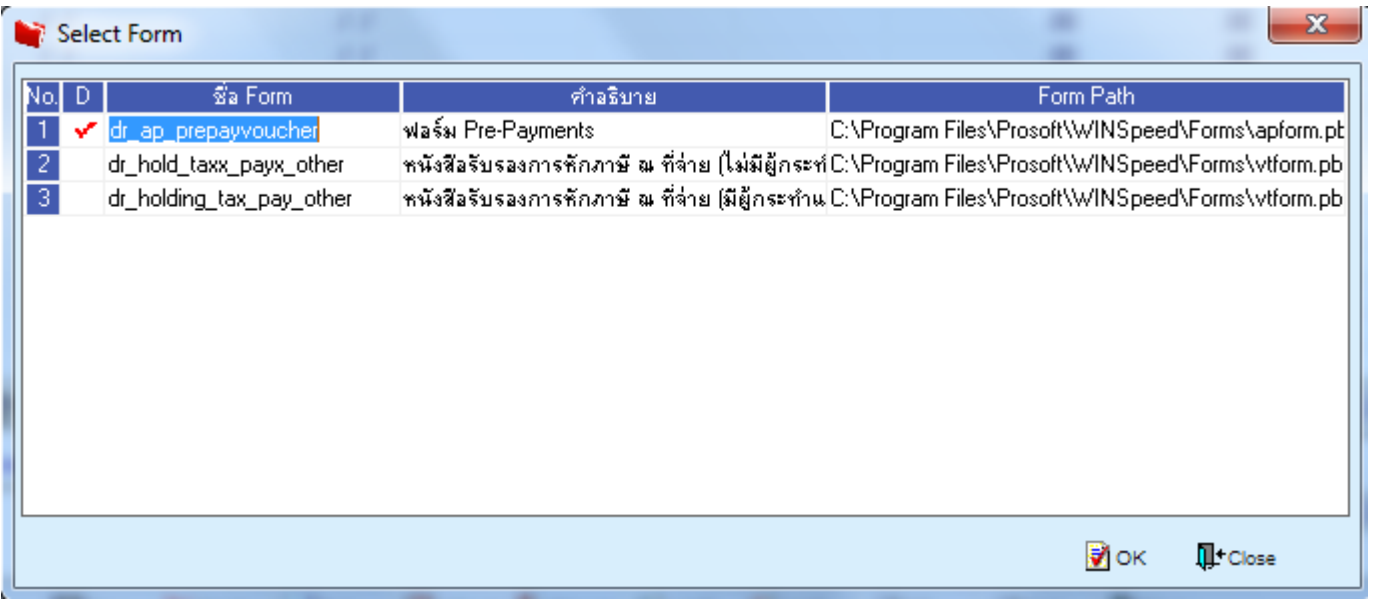

### 4.เลือก Design

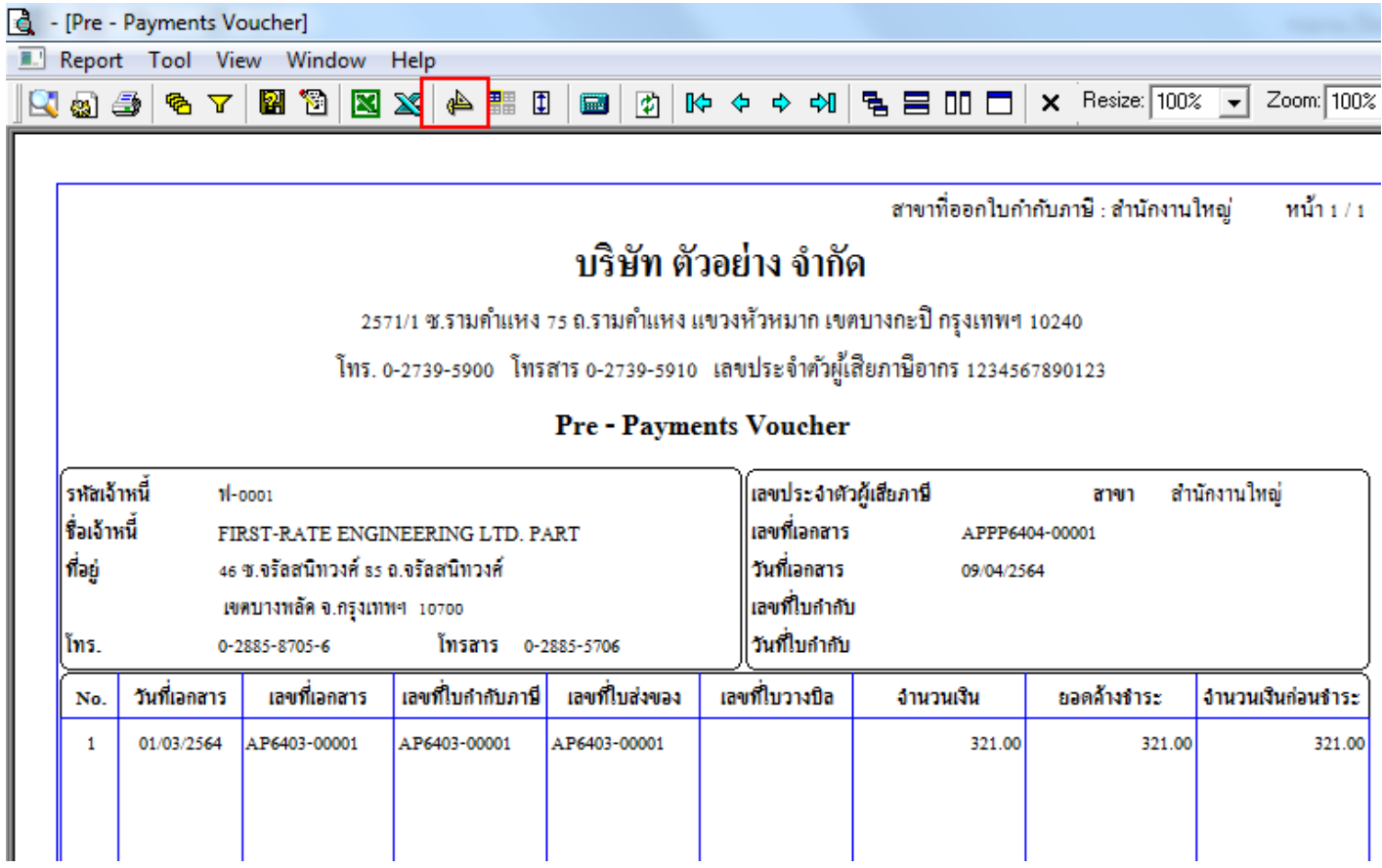

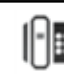

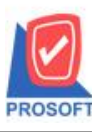

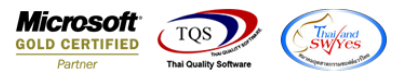

#### 5.Click ขวา Add… > Column

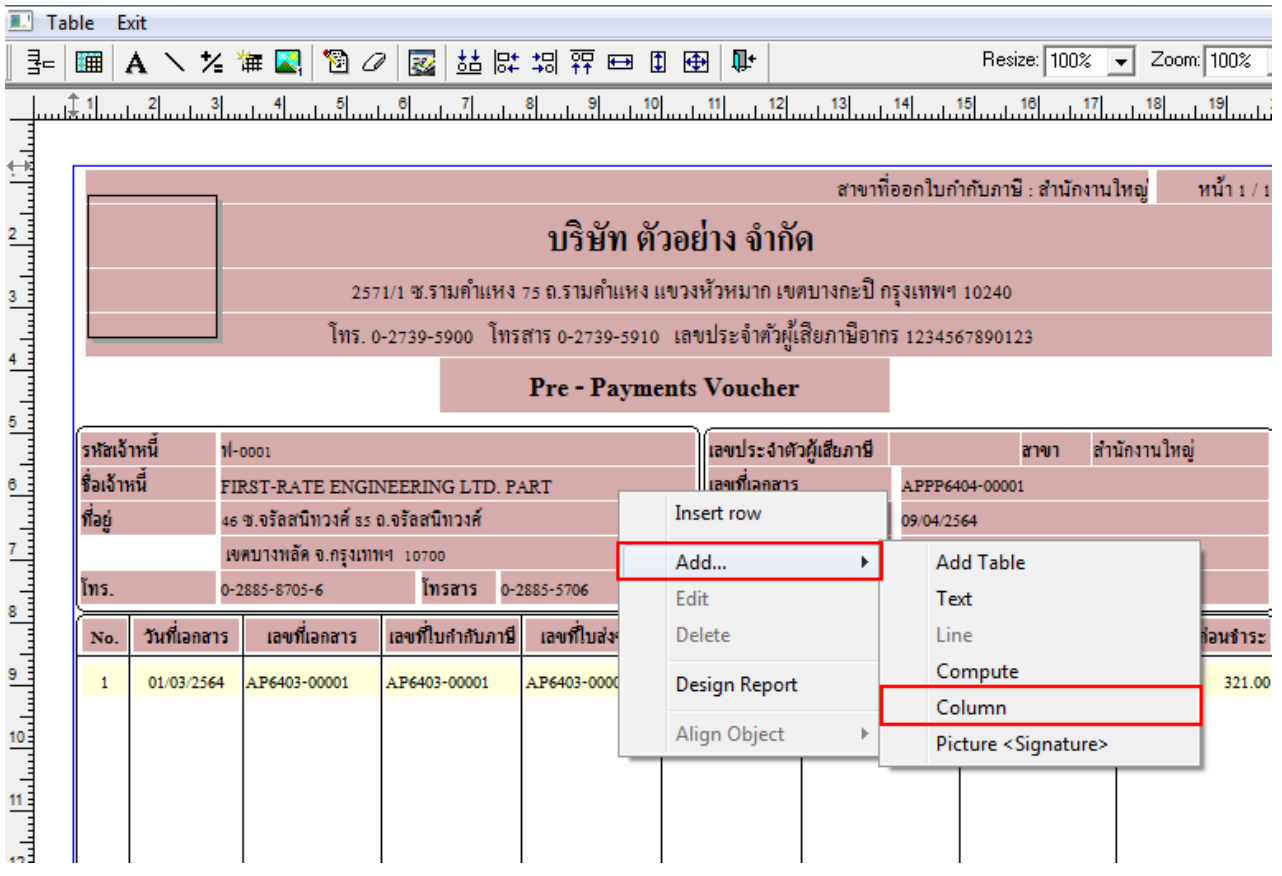

6. เลือก Column ดงัน้ี

1.Remark1 :: Description บรรทัดที่ 1

2.Remark2 :: Description บรรทัดที่ 2

3.Remark3 :: Description บรรทัดที่ 3

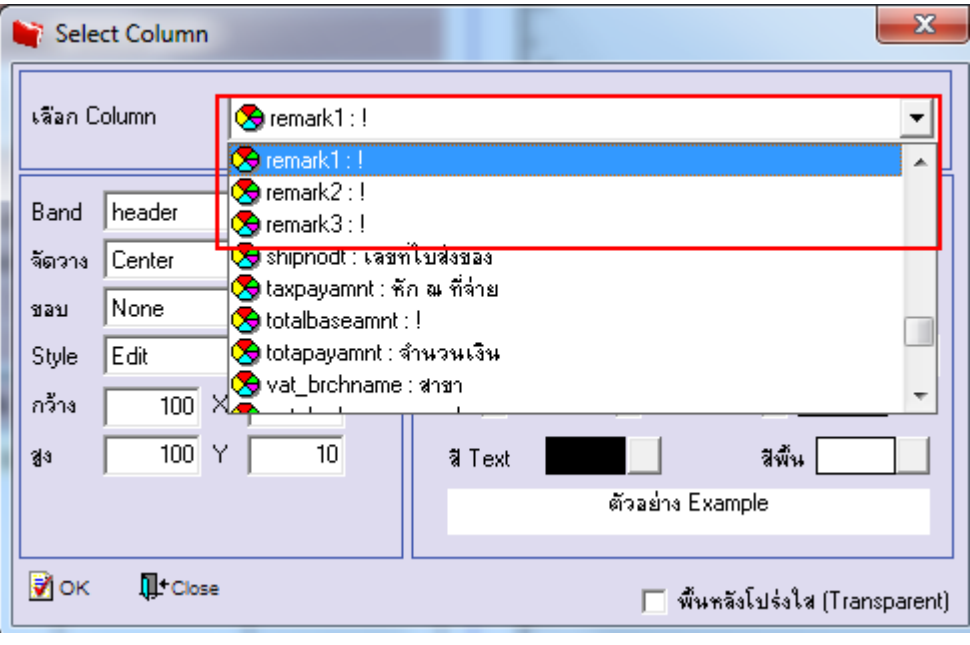

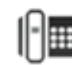

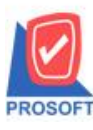

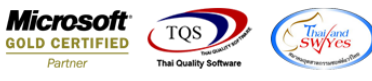

7.จากนั้นทำการจัดรูปแบบตัวอักษร ขนาดตัวอักษร ตามต้องการ ปรับตำแหน่งให้ตามต้องการ  $>$  Click OK

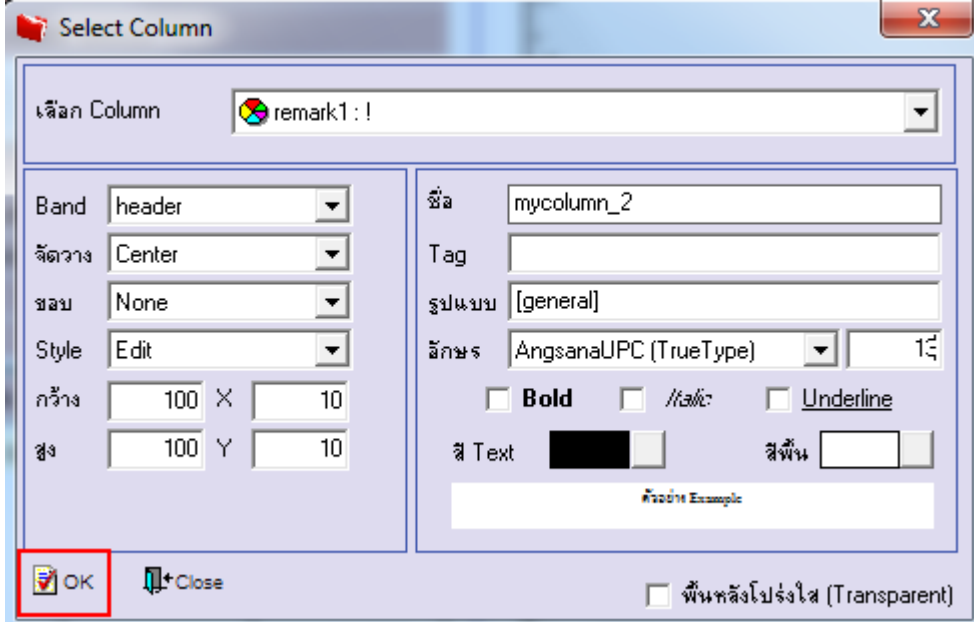

# 8.Click > Exit Design Mode เพื่อออกจากโหมด Design

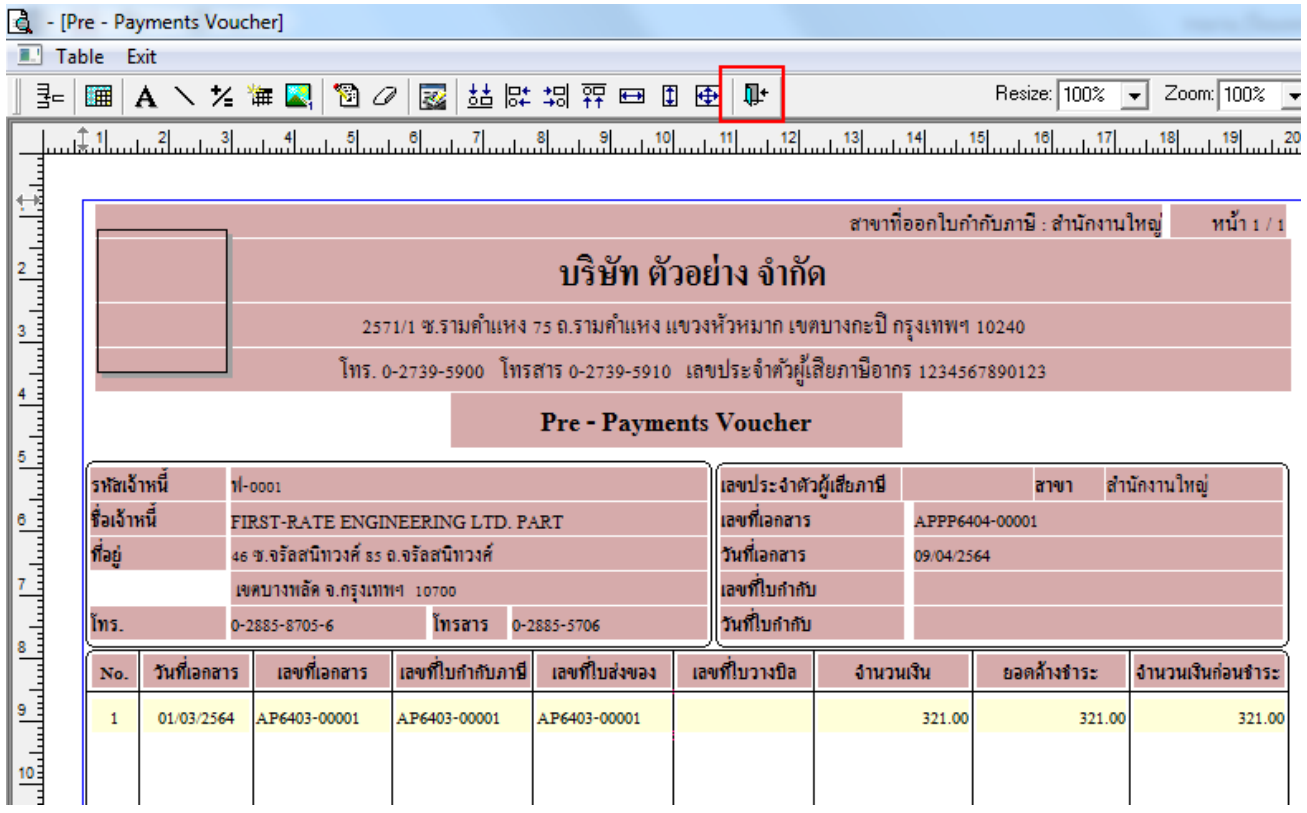

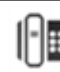

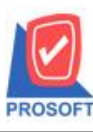

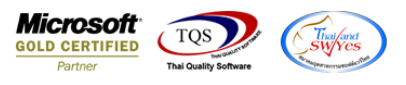

#### 9. เลือก Tool > Save As Report…

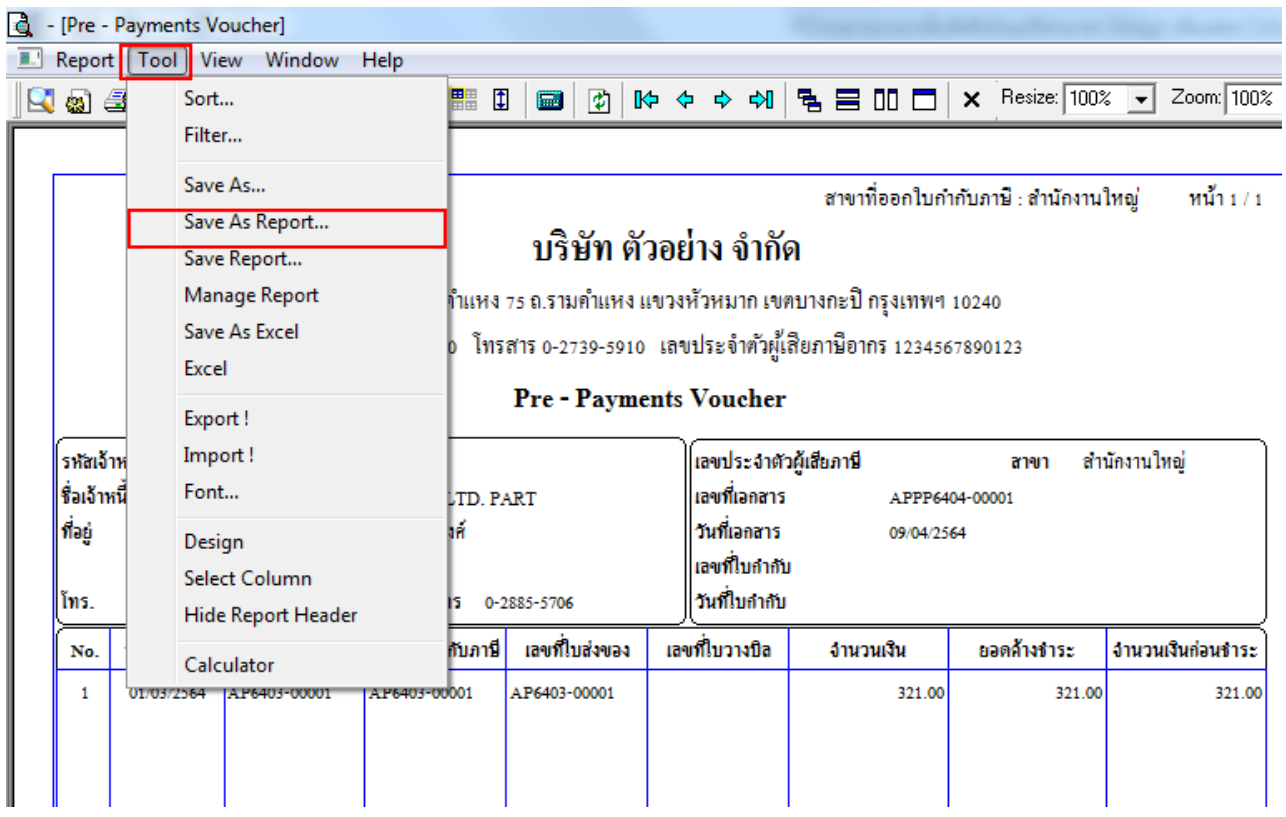

 $10.$ Save Form โดยเลือก Library ที่ต้องการ และกำหนดชื่อฟอร์มในช่อง Report Name > OK

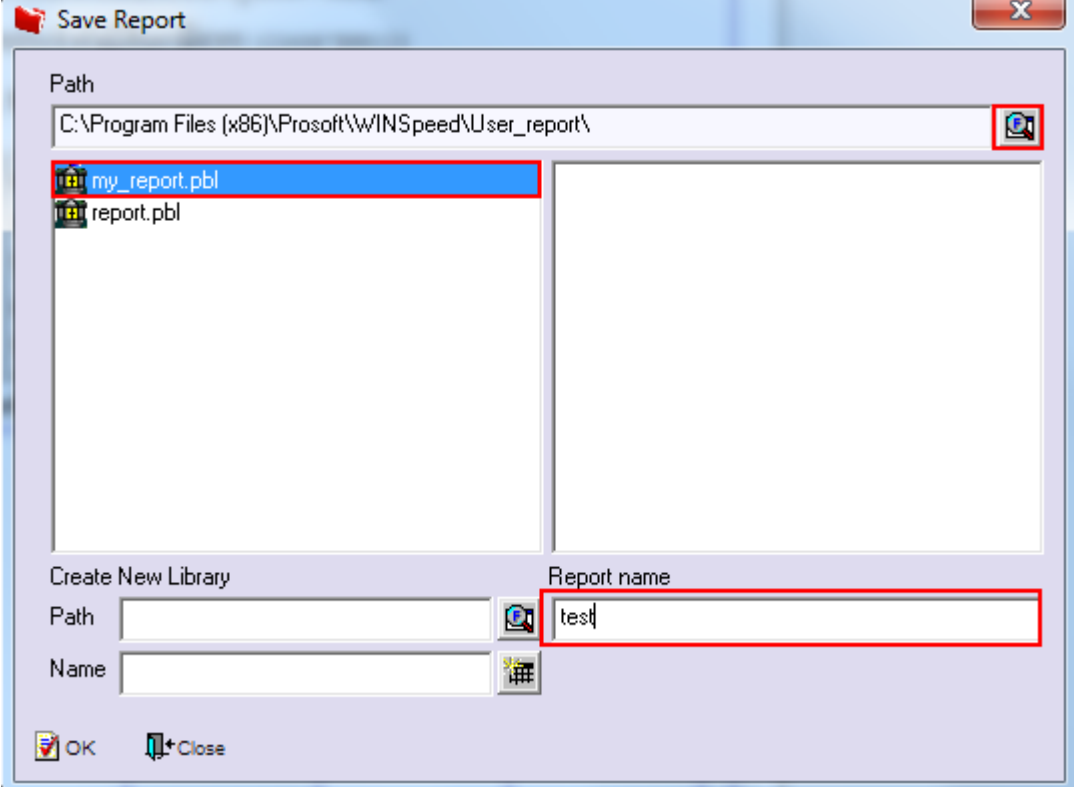